# *Agility Telemetry Radio (ATR)*

# *User Manual*

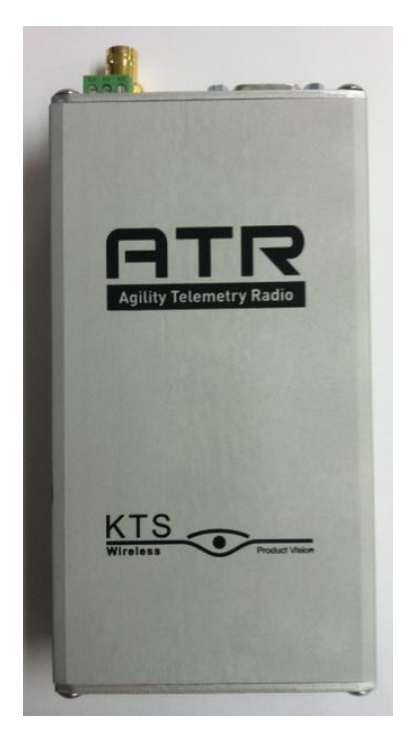

Oct 2012

Revision D.2

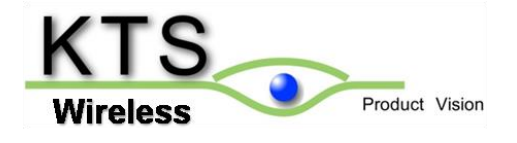

# *Quick Start Procedure*

**Note: Prior to starting the installation process, go to the KTS Wireless website (ktswireless.com) and download a copy of the ATR Element Management System (EMS) software. Store this software on your PCs Desktop.**

Follow the steps below to install and configure Agility Telemetry Radio (ATR):

**1.** Select the location for the ATR. Must be an area free of water intrusion with a temperature range of -30 to +60 deg C (-22 to 140 deg F). It is always best to use the mounting option shown in Figure 1 below to provide good 'heat sinking' of the ATR case to a large metal surface or DIN rail. This will reduce the operating temperature of the ATR and surrounding equipment within the same enclosure.

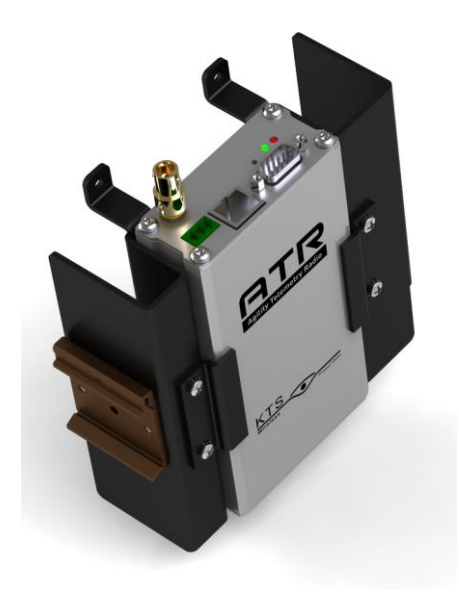

**Figure 1: ATR Optional Mounting Bracket**

See the KTS website for ordering information. Correct mounting is critical to maximizing ATR performance and reliability.

**2.** Locate the coaxial cable to the antenna. This should be a good quality, low-loss cable that is as short as possible. This cable should include an in-line surge arrestor to prevent

lightning strike damage to the radio. The cable should have a BNC (F) connector or an adapter will be needed. See the KTS Wireless website for ordering information, if one is needed.

**3.** Locate the power source. The ATR requires a 9-24 VDC input and draws about 2.5 A (at 12 VDC) when transmitting. Power is supplied via the Green Terminal Block at the end of the unit (See Figure 2). The mating terminal block connector is supplied with the ATR and can be used to connect to an existing power supply. Alternately, a separate power supply (12 or 24 VDC) can be purchased directly from a OEM supplier provided it meets the FCC or other regulatory requirements when powering the ATR.

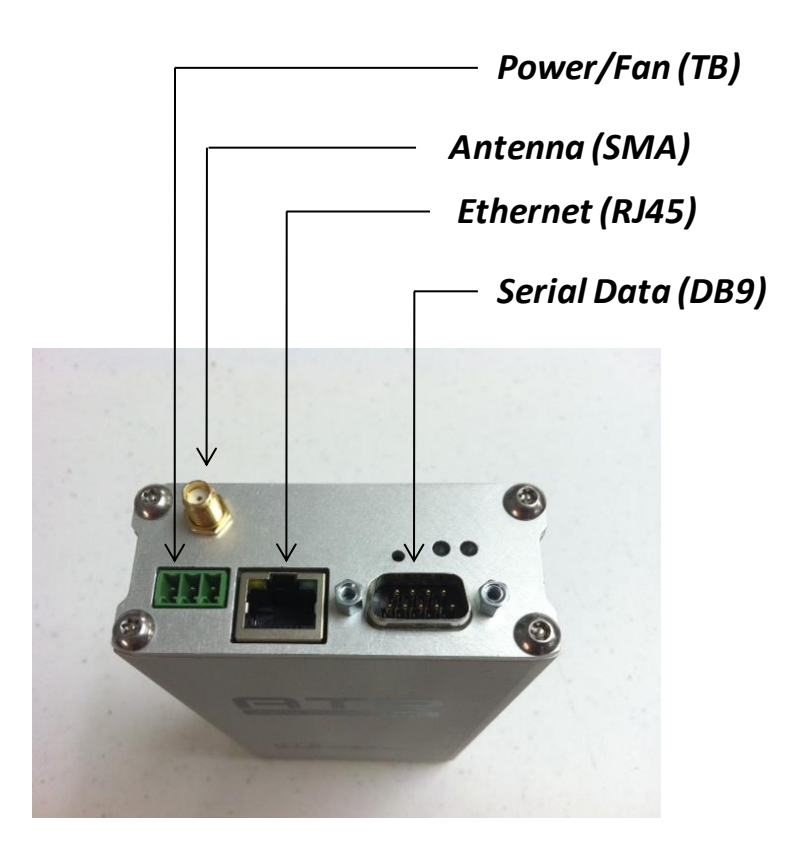

**Figure 2: ATR Connections**

The proper wiring for the Terminal Block (TB) is shown in Figure 3 below:

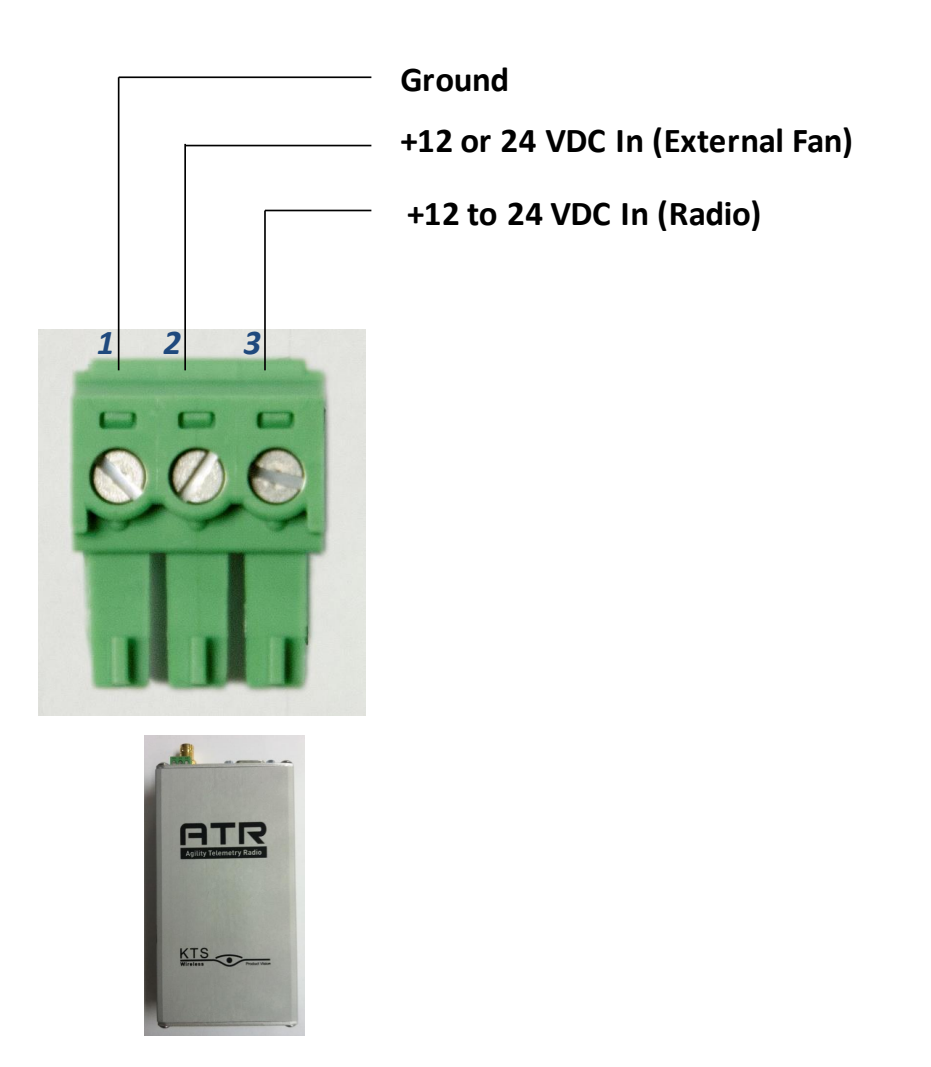

**Figure 3: ATR Power Connections**

Note that the radio is powered using pins 1 and 3 and accepts any voltage from 12 to 24 VDC. Pins 2 and 3 can be used to connect to an external fan near the radio if additional cooling is required. A thermostat inside the ATR will turn the fan on and off based on its internal temperature. The maximum current supported (internal fuse) for the fan is 0.75 A at 12 VDC.

**4.** Once the power is supplied to the ATR, observe that the green power LED is illuminated. It takes about 7-10 seconds for the ATR to boot-up. After this, only the green power LED should be on. Figure 4 summarizes the LEDs and their meaning.

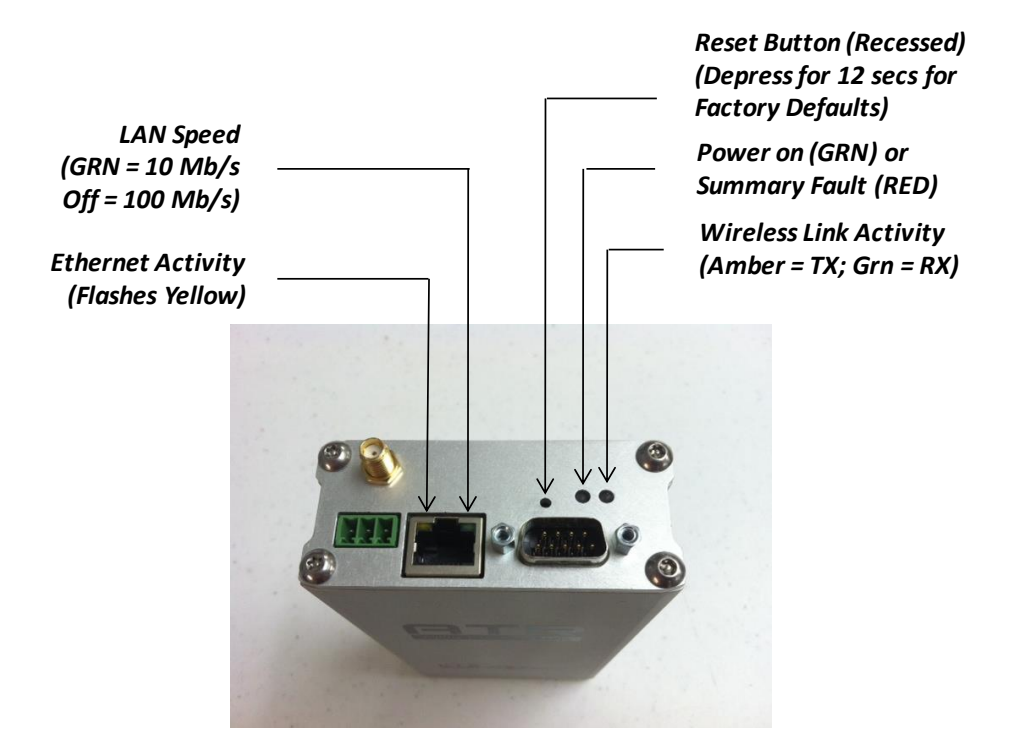

**Figure 4: ATR LEDs and definitions**

**5.** Connect a laptop to the ATR as shown in the Figure 5. Double-click on the icon below to start the EMS software.

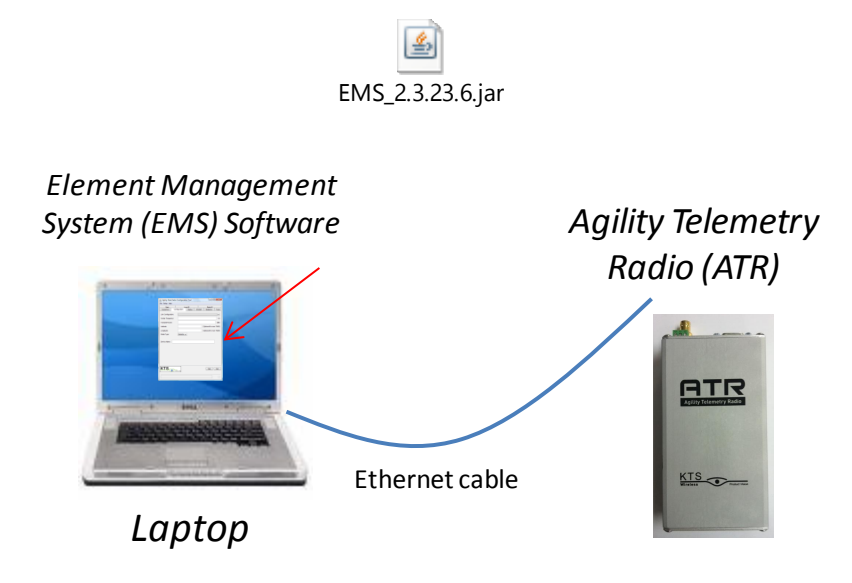

**Figure 5: EMS to ATR Connection**

- **6.** The Main screen will appear (See Figure 6). Enter a valid password and click on Login. The IP Tab will open if a valid password is entered. Contact KTS Wireless to obtain your password. **Section 4.0 of this manual contains the details of using the ATR Element Management System (EMS)**. Jump to Section 4.0 for details on setting up the EMS and resetting the ATR IP addresses (i.e., changing from the default value).
- **7. The default IP address of the ATR is 192.168.1.4.** This address is automatically loaded in the Connect to field at the top. Click on the GET button at the bottom if this default address is still loaded in the ATR and not been changed. **Note: Pressing and holding the recessed Reset button (See Figure 4) for at least 12 seconds will force the radio back to its default settings. The default radio IP address is 192.168.1.4.**

If the ATR's IP address is unknown, clicking on the 'magnifying glass' icon to the right of the 'connect to' will initiate a search. If it is discovered in the search, a pop-up window will appear with the unit's serial number and IP address.

**8.** Open the Configuration Tab. Select the Link Configuration (channel bandwidth) from the pull-down menu. Enter the desired Frequency in Hz (with or without commas separators). Make sure the desired frequency is supported by the RF Card installed in the ATR. The following ranges are supported:

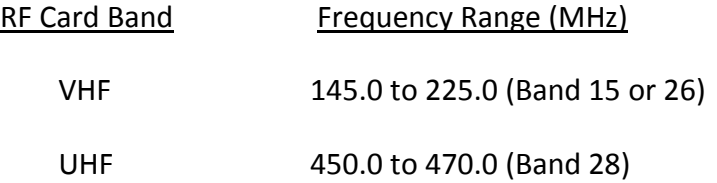

The ATR configuration printed label (on the bottom side) indicates the RF Band supported (VHF or UHF). Verification of the Radio band can be found on the SW/HW tab (RF Band is displayed in the upper right of the tab).

- **9.** Set the Transmit Power level. Valid entries are 10 to 37 (dBm).
- **10.** Enter the Radio Type (Remote or Hub). All networks require a single hub. This Hub radio controls the Media Access Control (MAC) software and implements a round-robin polling of all remote sites that have 'joined' the network. All remote sites automatically

join the Hub/network if they are configured with the same frequency and link configuration as the hub and have sufficient signal strength to communicate with it.

- **11.** Enter the Site Name (optional). This is a convenient name for the location or site and can be used by operation staff for identification. Its value does not affect radio operation. Up to 15 characters can be entered. This name is used by the optional Network Performance Software (NPM) to display the status of sites and send alerts. **It is recommended that a unique name be given to each site.**
- **12.** Click on SET to make the desired Configuration changes within the ATR. The ATR will automatically reset and begin using the new configuration information. Allow about 7- 10 seconds for this process to complete. And then press the Get button to verify the new information is stored within the ATR. This information will be saved permanently within the ATR until changed in the future and will not be lost if the ATR looses power.
- **13.** If the serial port is used, open the Serial Port tab. Select the desired baud rate from the pull down menu (1200 to 38400 bits per second). This value should normally be less than the over-the-air data rate indicated in the Link Configuration field. Select the desired character length, parity and number of Stop bits from the pull-down menus. The receive (from user device) and transmit (from the ATR) data can also be inverted by the ATR by checking the associated Data Invert boxes.
- **14.** The serial port uses a transparent mode of operation and operates as follows:
	- When user data is detected on the serial port, the ATR collects all bits received into a packet of up to M bytes (configurable max packet size). Multiple packets may be required to capture the entire message, if longer than the configured max size.
	- When the port goes idle for N (configurable) character times, the packet is transmitted over the wireless link

This feature allows the ATR to be transparent to the serial port protocol and uses data port activity to determine when to transmit. **This mode will support most serial port SCADA protocols**

- **15.** Click on SET to make the desired Serial Port changes within the Radio.
- **16.** The ATR should now be configured and ready for installation and operation.

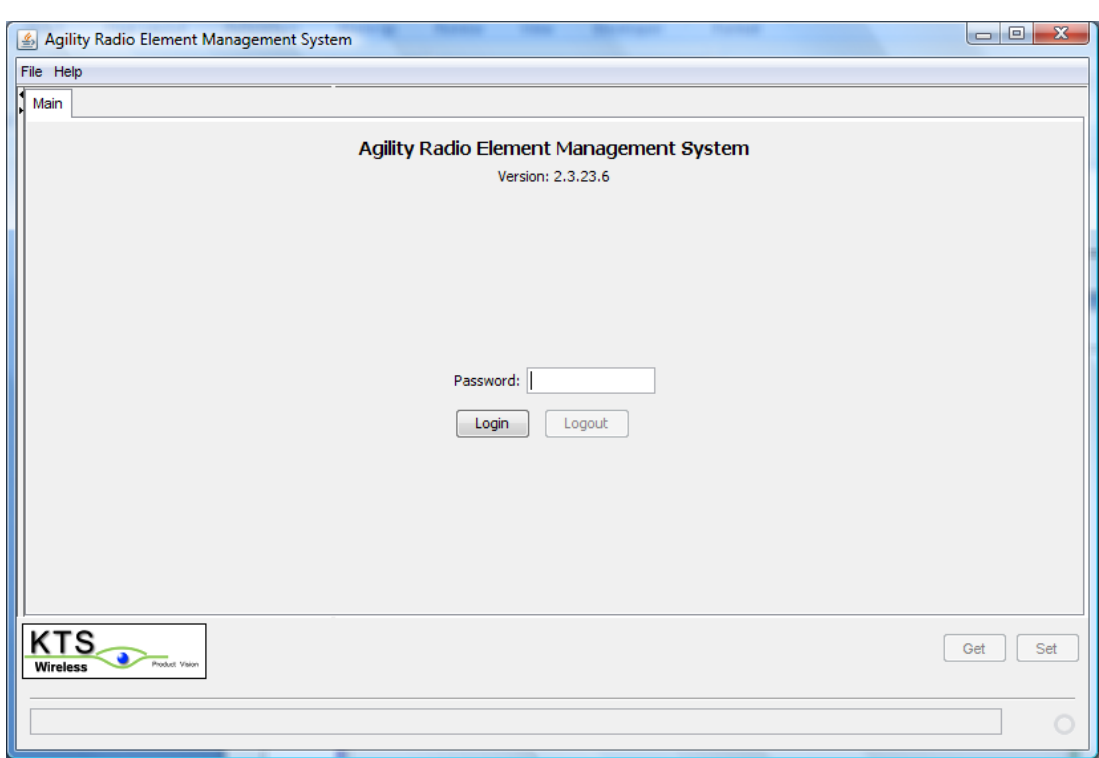

## **Contents**

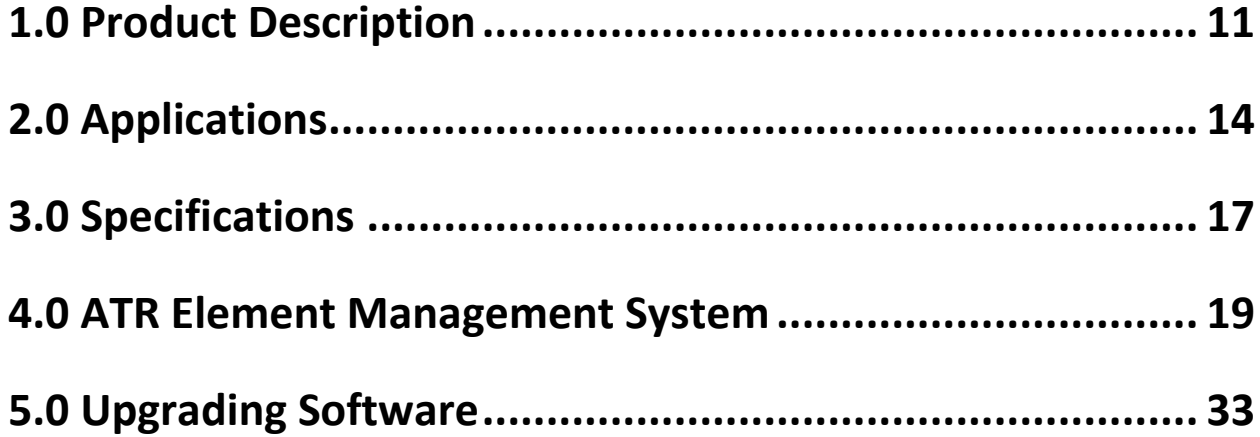

### **Copyright Notice**

**RF Exposure** 

**Copyright 2012, KTS Wireless, Inc, All rights reserved**

### **Operational and Safety Notices**

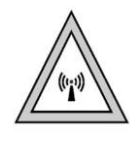

**The radio described in this manual transmits RF energy. The concentrated energy from the antenna may pose a health hazard. All antennas used with this radio must be installed to provide a minimum separation from all persons of 100 cm (40 inches). The above separation distance must be maintained at all times. More information can be obtained from the FCC at the following website:**

**[http://www.fcc.gov/Bureaus/Engineering\\_Technology/Documents/bulletins/oet65/oet65.pdf](http://www.fcc.gov/Bureaus/Engineering_Technology/Documents/bulletins/oet65/oet65.pdf)**

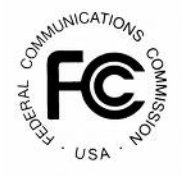

### **FCC Part 15 Notice**

**The transceiver complies with Part 15 of the FCC Rules. Operation is subject to the following two conditions: (1) this device may not cause harmful interference, and (2) this device must accept any interference received, including interference that may cause undesired operation. This device is specifically designed to be used under Section 15.247 of the FCC Rules and Regulations.**

**Any unauthorized modification or changes to this device without the express approval of KTS Wireless may void the user's authority to operate this device. Furthermore, this device is intended to be used only when installed in accordance with the instructions outlined in this manual. Failure to comply with these instructions may also void the user's authority to operate this device.**

# <span id="page-10-0"></span>**1.0 Product Description**

The Agility Telemetry Radio (ATR) shown in Figure 1.1 below is designed to provide a reliable wireless connection for digital communication in the following frequency bands:

145 to 225 MHz (VHF – Band 15 or 26)

450 to 470 MHz (UHF – Band 28)

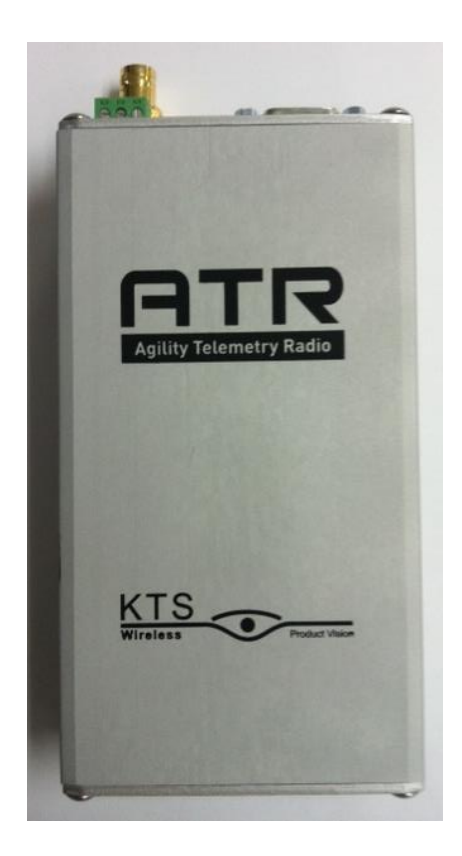

**Figure 1.1: Agility Telemetry Radio (ATR)**

The ATR is configured to operate in these bands only and limit its maximum transmit power to levels outlined in Part 90 of the FCC rules and regulations. The modem functionality is comprised of software which is loaded at the time of manufacturing. It can be upgraded in the future to add additional features.

The unit is housed in an aluminum enclosure which is not weather-tight. Two printed circuit boards are included: RF and Digital. The RF board is provided in one of three configurations as outlined in Table 1 below:

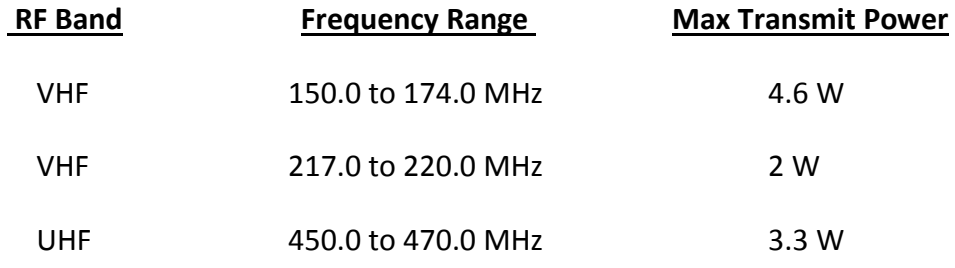

 **Table 1: Frequencies and Transmit Power Levels**

### **Note: While the ATR can transmit up to 5 W, it is currently only approved for the power levels above when used in the USA under FCC regulations (Part 90).**

These RF cards all provide a common differential baseband I/Q interface to the Digital board. The RF board includes transmit, receive, synthesizer and control sections. The transmit section includes an Intermediate Power Amplifier (IPA), Power Amplifier (PA), Variable Attenuator and Forward and Reverse Power Detectors. The PA provides up to 5 Watts (37 dBm) of RF output power at the ATR antenna connector. The Variable Attenuator is used by the Control system processor to set and maintain the transmitted RF power level. A closed-loop process is used with the Forward Power Detector to maintain the desired output level under all conditions. The Reverse Power Detector is used to detect impedance mismatches which may occur with an antenna or cable failure and will automatically shut the PA down if high reflected power is detected.

The receive section of the RF board includes a Tunable Bandpass Filter (TBPF), Low Noise Amplifier (LNA) and Variable Attenuator. The TBPF is centered by the control processor about the radio's operating frequency and has a 20 MHz passband. The LNA provides gain and a noise figure of about 4 dB.

The synthesizer section includes a 20 MHz Frequency Reference which is a Temperature-Compensated Crystal Oscillator (TCXO) with Stratum 3 frequency stability. This reference is multiplied up to the desired operating frequency within the Synthesizer. The output is applied to the Digital Up and Downconverters. This provides direct modulation and demodulation of the baseband, modulated signal.

The control section includes a processor with on-board memory, analog to digital converters and general purpose I/O. It also includes a serial port which is used to communicate with the processor on the Digital board. The processor manages the transmit power and programs the synthesizer to tune to the desired operating frequency. The memory contains the processor software along with critical calibration tables which are generated during manufacturing. These tables provide accurate transmit power setting across the band, receive power estimation  $(+3)$ dB) and tunable filter control.

The Digital board provides the user ports, message routing and radio management functions. The radio provides an RS-232 serial and an Ethernet port for connection to user devices. The pin-out for the serial port is shown in Table 2 below.

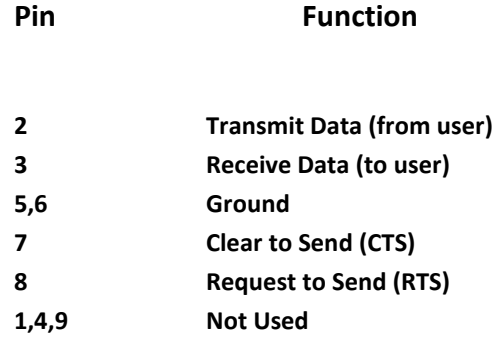

### **Table 2: DB9 Signals for RS232 Serial Port**

# <span id="page-13-0"></span>**2.0 Applications**

The most common application for the ATR is a 'star' network where a single hub site communicates to a collection or remote sites as shown in Figure 2.1.

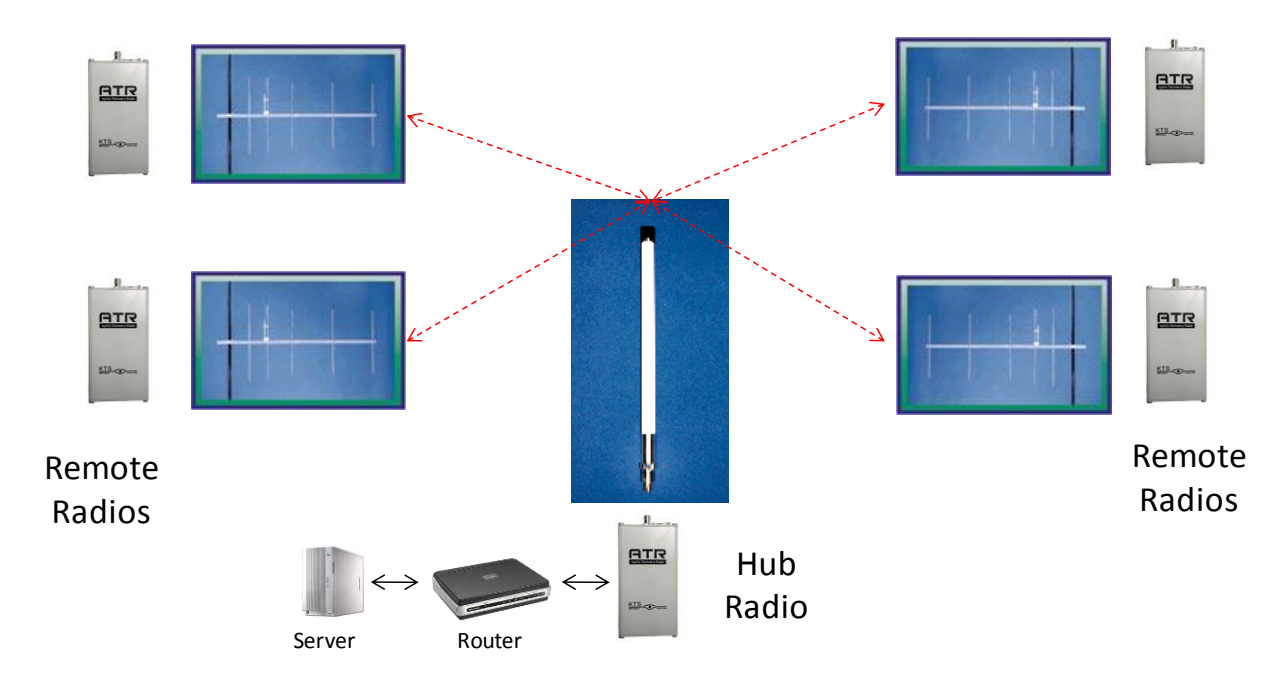

**Figure 2.1: Star Network Configuration**

The Hub ATR is typically connected to an omnidirectional antenna via a length of coaxial cable. The signal transmitted by the Hub ATR is then transmitted in a 360-degree pattern to all remote sites within a range supported by the configured transmitted power. Each remote site ATR is typically connected to a directional antenna via a length of coaxial cable. These antennas are 'pointed' toward the Hub to achieve maximum gain.

User devices are connected to the serial port or Ethernet connectors of the ATR. The point-tomultipoint network shown in Figure 2.1 interconnects the Hub ATR with all remote ATRs over the air. Media Access Control (MAC) software within the ATR allows all the radios to share the wireless spectrum on a non-interfering basis.

The **Hub** ATR automatically performs the polling of all remote ATRs. This happens automatically and transparently to the user devices. This MAC is referred to as Poll/Select. When a remote ATR receives an IP message over the Ethernet port it is routed through a Learning Bridge in the ATR. If this bridge determines it should be transmitted over the air, the ATR buffers the message until the next poll is received from the Hub ATR and transmits the message. Serial messages received are collected into a packet of up to the maximum message size (configured by user) and transmitted after the next Hub poll. Messages smaller than this configured maximum may be sent if activity on the serial port data line is idle for up to the configured maximum idle character time (in characters). The most efficient serial port configuration occurs when the maximum message forwarding size is slightly higher than the max message size on the serial port and when the maximum idle character time configured is slightly longer than any, normal inter-character delay on the serial port. This configuration ensures that serial port packets are sent in a single transmission over the air.

User data transmitted from the Hub can be routed from the Ethernet port to all serial ports at the remotes. This feature allows both user ports (serial and Ethernet) to be used simultaneously at remotes. A UDP connection to the hub radio over the Ethernet port can be established using port **3123** (i.e., 192.168.1.4:3123). The payload portion of these UDP packets will be sent over the air to all remote sites in the network and forwarded to the serial port for delivery to the attached serial devices. These devices must determine which of these broadcast messages are for the individual device based on internal addressing. Other Ethernet traffic (not sent to port 3123) is routed normally through the learning bridge and, if required, sent over the air to all remotes. Each remote routes these messages to locally attached devices based on their learning bridge forwarding tables.

### **Link Configurations (LCs)**

Currently the ATR supports 6.25, 12.5, 25 and 50 kHz channel bandwidths using shaped, 2-FSK modulation. The over-the-air data rates for these channel sizes are shown below:

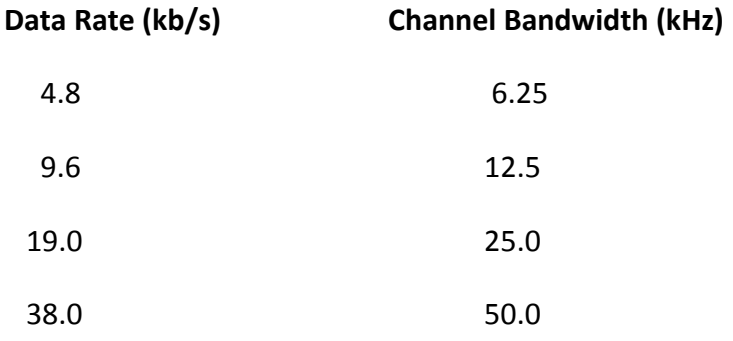

**Since the throughput on these wireless links is limited by the relatively narrow channel bandwidths, it is strongly recommended that IP routers are used between the ATR and local LANs**.

# <span id="page-16-0"></span>**3.0 Specifications**

### **Electrical**

Typical Licensed Frequency bands

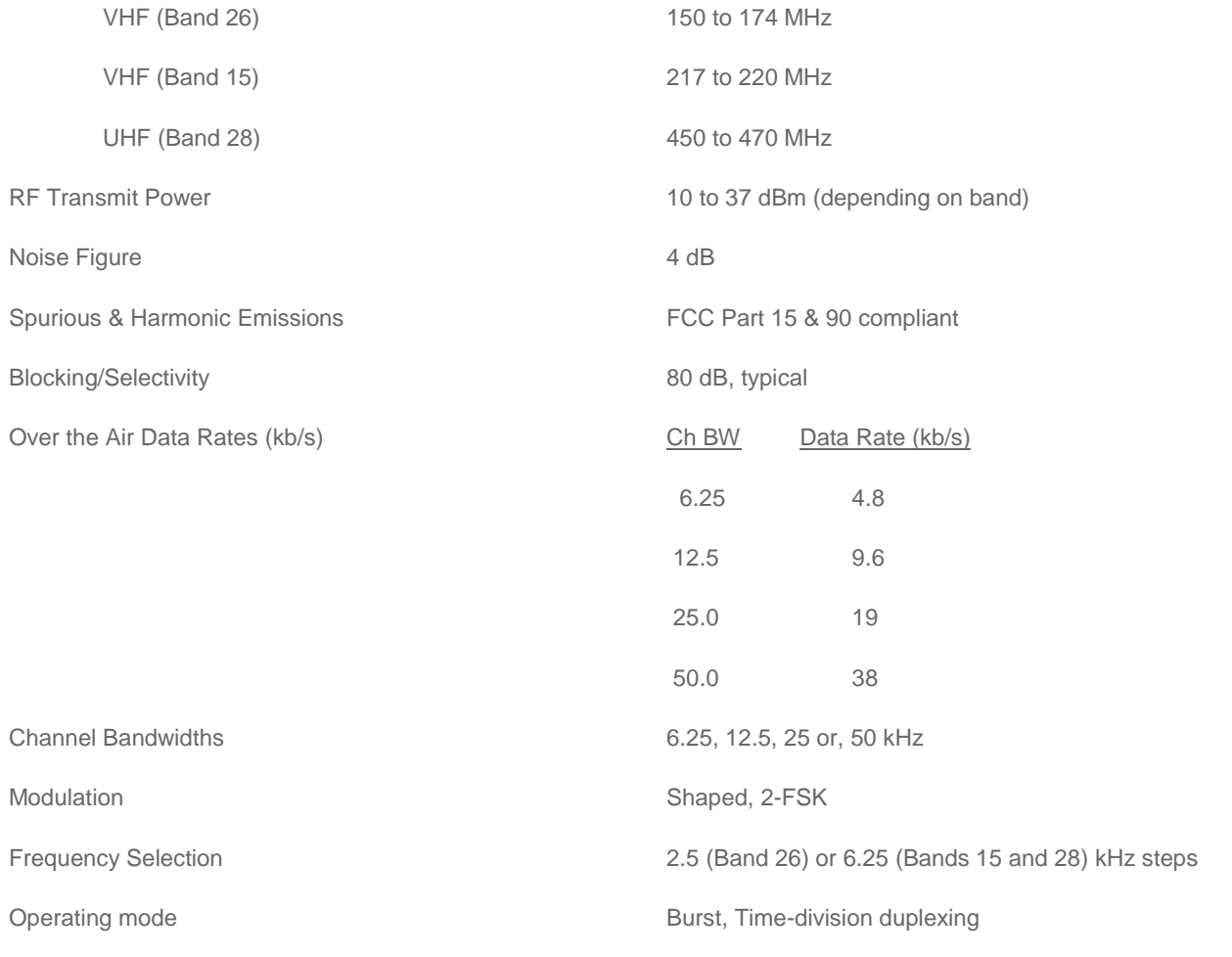

### **Mechanical**

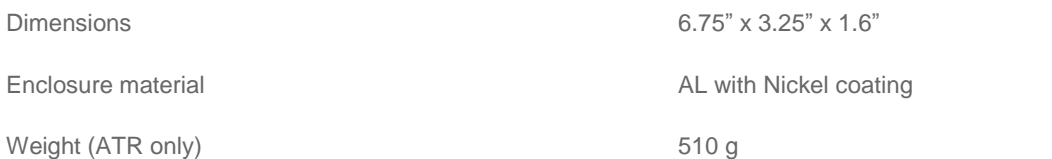

Mounting (ordered separately) **Conting (ordered separately)** Optional L-bracket for DIN or wall-mount (with integral heat sink)

### **Environmental**

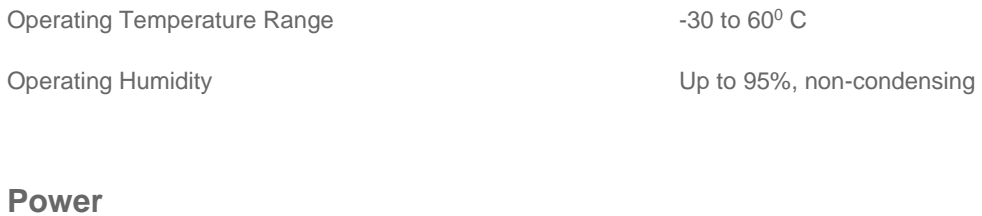

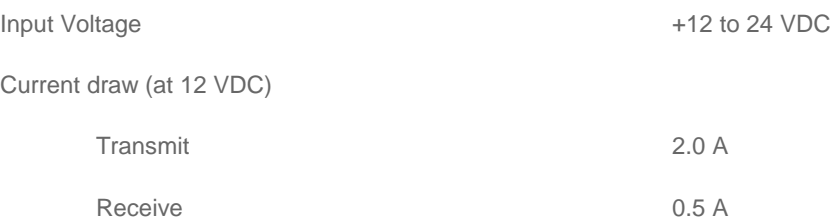

Specifications are subject to change without notice.

### <span id="page-18-0"></span>**4.0 ATR Element Management System**

The ATR Element Management System (EMS) is provided with the radios to support configuration via a laptop connection. The software runs on a laptop (Mac or PC) with Sun Microsystems Java. Java is available free and can be downloaded from the following website:

<http://www.java.com/en/download/>

#### **EMS Software Installation**

The EMS software is available free to customers on the KTS Wireless website [\(www.ktswireless.com\)](http://www.ktswireless.com/). It does require a user password to open and one will be issued to each customer.

Copy the EMS program to the PC Desktop. The following icon will appear:

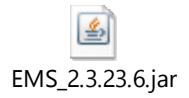

#### **EMS Operation**

Figure 4-1 below illustrates how the laptop and radio are connected. A direct Ethernet connection is sufficient or both can be connected via a LAN. If directly connected, the laptop must be configured on the same subnet as the Radio. All radios are shipped with a default IP address of **192.168.1.4**. The laptop's IP address should be temporarily set to an address on the same subnet (i.e., 192.168.1.198 for example).

Once this is complete, the configuration process can start by following the steps below.

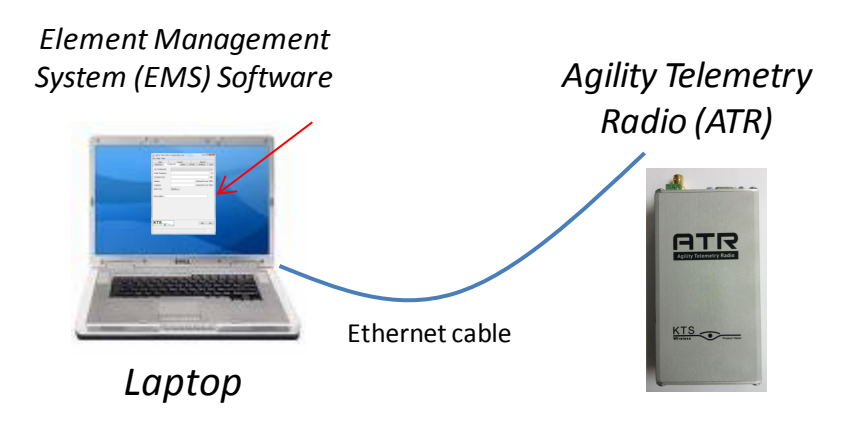

**Figure 4-1: EMS Laptop to ATR connection**

**1.** Double-click on the EMS icon (EMS.jar) to open the program. The following will appear:

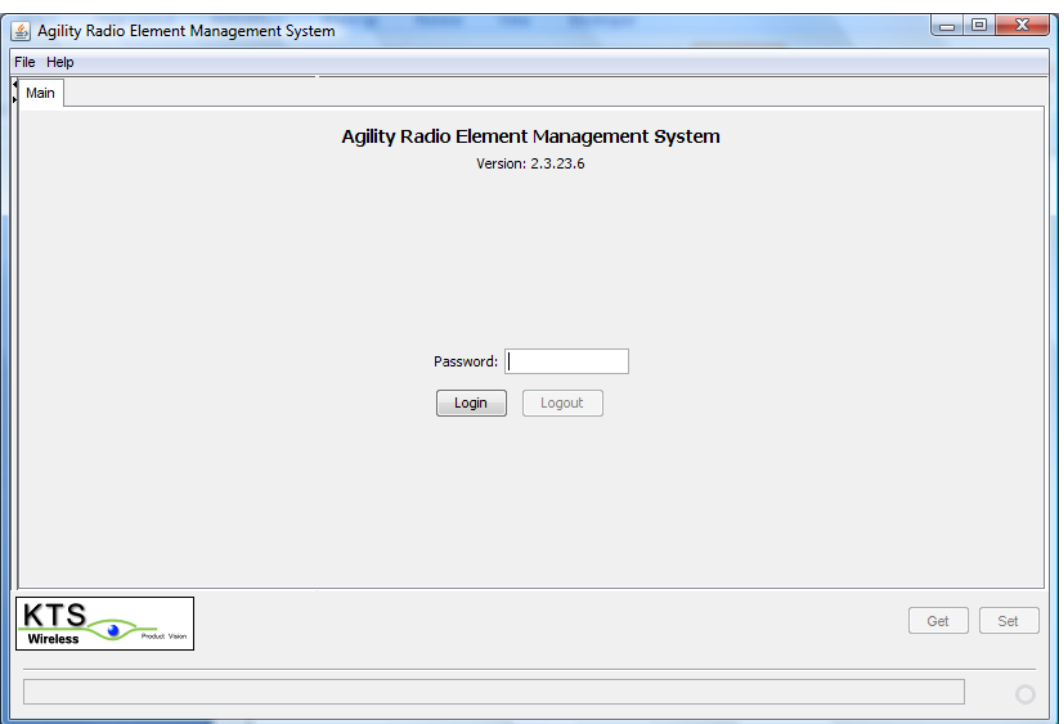

A valid password is assigned for each new customer. This will be emailed upon request. Enter the password and click on Login.

**2.** The following screen will appear after Login (**IP Tab**):

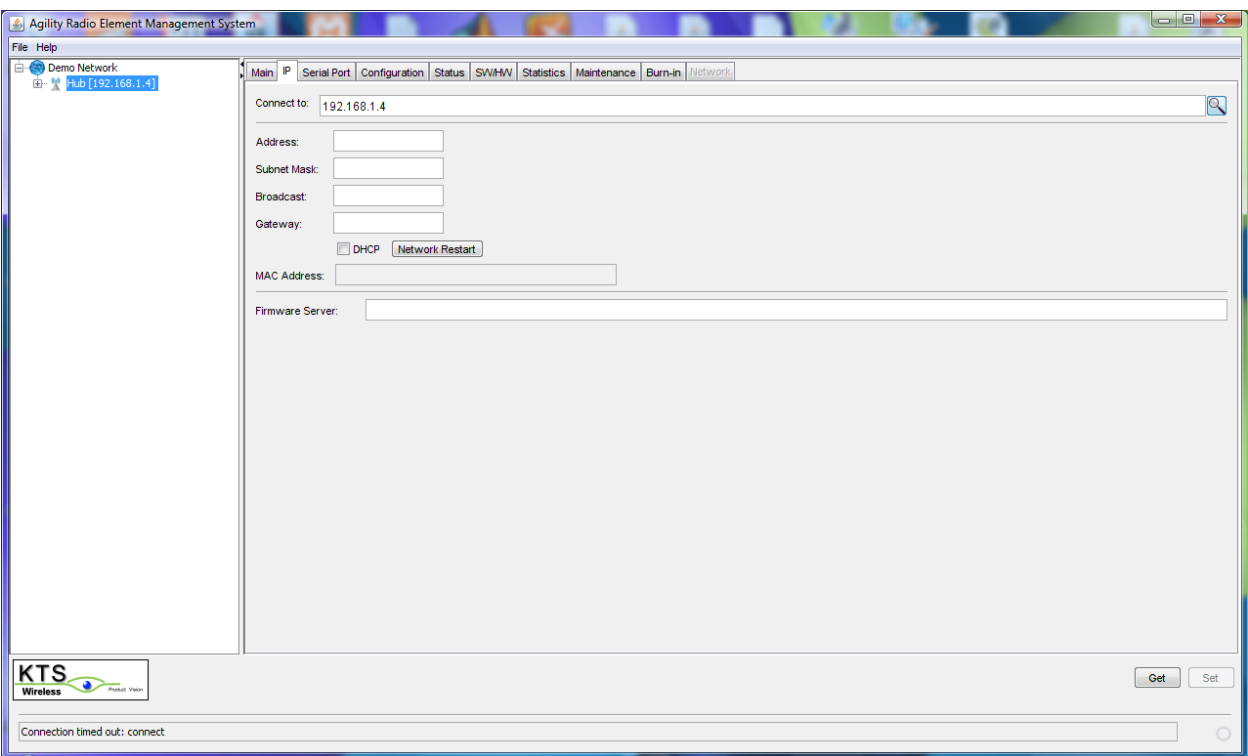

When the EMS is first opened a Demo Network will appear in the column on the left. This network consists of a Hub and two remote sites. This is simply a 'placeholder' for the 'real' network to be managed and serves as a template to get started. Position the curser over the 'Demo Network' title and right click. Select Properties from the drop down menu. Edit the name of the network to fit the application and click Save. Next, position the curser over Hub and right click. Select Properties from the drop down menu. Enter the desired name for the Hub site and the IP Address for the Hub ATR then click on Save. Follow this same procedure to rename and set the IP address for the first two Remote sites. Holding the curser over any Remote and right-clicking will display a drop down menu that will support adding, editing or removing sites. Add all of the desired remote sites to the network using this procedure.

This process does not change the IP Address stored within the ATR. This must be done manually for each radio so that they match what was entered in the radio table in the EMS.

Once all sites are entered along with their desired IP address, highlight the site to be managed by the EMS. The IP address of the highlighted site will appear in the Connect to field on the

right and the EMS will attempt to connect to that ATR. IF the connection is successful, the configuration information will be retrieved and displayed for all tabs. Before this can be done, the IP address of each ATR must be changed from the default value (192.168.1.4) to the desired value entered in to the node table in the left column. Use the process below to change the IP address of the ATR:

- 1. Connect the ATR as shown in Figure 4-1
- 2. Open the EMS program to the IP tab
- 3. Highlight the Default site in the left column

4. Observe that EMS successfully connected to the ATR and the fields on the IP screen were updated

- 5. Enter the desired IP Address in the Address field **(not the Connect to field)**.
- 6. Make any other desired changes in the other fields displayed.
- 7. Click on the SET button (lower right)
- 8. Click on the Network Restart button (center)

9. Highlight the desired name of the site in the right column (includes the new IP address)

10. Verify that all of the desired changes are displayed correctly which indicates the changed values are now stored in the radio's non-volatile memory

The ATR can automatically get an IP address assigned by a DHCP server on the network by clicking the DHCP box.

The Firmware Server is the IP address to a TFPT Server which has the latest version of software to be used by the Radio. This default address is 192.168.1.198. The SW/HW tab includes CPU and FPGA Update buttons which can be used to update the ATRs software. This can be done using the standard TFTP protocol and Server or via Modbus/TCP (discussed in step 7). The FPGA code is used for the Physical Layer and the CPU code supports the MAC Layer, Network Management and User Interfaces. KTS Wireless will periodically update this software and distribute it to its customers. A link to free TFTP Server software for a PC or MAC is also available from this website. This will allow Network Technicians to load the latest software

locally during installation. The Firmware Server IP Address can point to a Server anywhere on the Internet or intranet as long as it is reachable by the ATR. Normally this address is for the local PC connected to the ATR and is running both the EMS and TFTP Server software. Each of these code sets are about 600 KB. Downloading them over the air through a narrowband channel operating at 17 to 50 kb/s will likely take a significant amount of time (>15 min) and may impact normal traffic. Note: Over-the-air downloading is only supported with Link Configurations 4-5 (See Step 4). Other Link Configurations require local updating using the TFTP Server within the laptop directly connected to the ATR.

The Firmware Server IP addresses is required if TFTP is used for software downloading. This is the IP address used by the ATR to request a software update. If it is entered or changed, click on the Set button at the bottom of the tab to have them sent to and stored by the ATR.

'Done Writing' or 'Done Reading' will appear at the bottom of the tab after each Set and Get respectively when the action is completed successfully.

If the ATR's IP address is unknown, a search feature can be used to find it. Clicking on the 'magnifying glass' icon to the right of the 'Connect to' field will initiate a search for all ATRs on the network connection. Normally this is done with the EMS laptop connected directly to the ATR's Ethernet port so only a single unit will be found. The IP address and the serial number are displayed in the pop-up window.

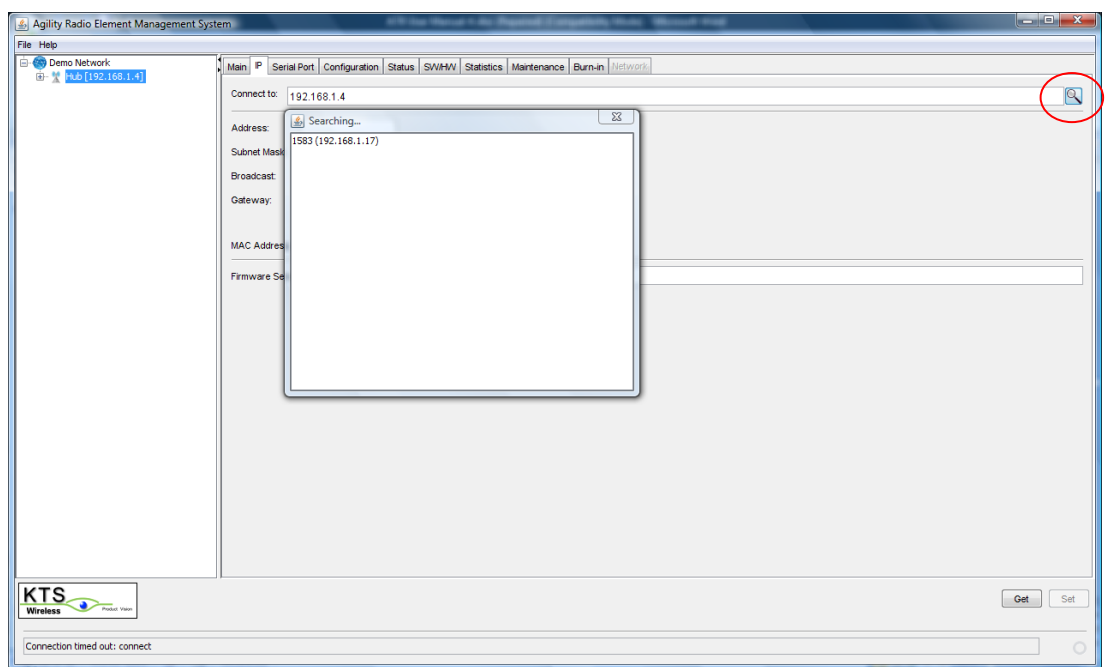

**3.** The **Serial Port tab** is shown. If a site is configured as a Remote, both the Ethernet and Serial ports are active. For Hub sites, either the Serial or Ethernet ports can be used **but not both**. If serial data destined for remotes is exchanged at the Hub using port **3123** over the Ethernet connection, then both ports at the remote sites can be used. This unique port is reserved for data that is routed to the serial ports at all remotes. All other Ethernet traffic at the Hub is routed to the appropriate remote site and sent to its Ethernet port. If the serial port is to be used at the Hub, then the Enable Transparent Mode check box must be set on the Serial Port tab. Otherwise, the Hub ATRs serial port remains inactive and it is assumed traffic on port 3123 will be routed to the Remote sites serial ports. IF the Hub's serial port is enabled then traffic on the Ethernet port is ignored.

If the Serial port is used, select the desired baud rate from the pull-down menu. Next, select the character length, Parity and Number of Stop Bits from the associated pull-down menus.

The received data from the ATR to the user device can be inverted by checking the RX Data Invert box. Likewise, the transmit data to the ATR from the user device can also be inverted by checking the TX Data Invert box.

The serial port protocol used is always Transparent Mode. This mode supports most asynchronous protocols like Allen-Bradley, Modbus and others. User data bytes received by the ATR over the serial port are 'collected' into a packet until the line goes idle (no activity for N configurable character times). After this wait time, the packet is immediately transmitted over the wireless link. All packets received over the wireless link are immediately transmitted out over the serial port.

After all of the fields on the tab have been entered, click on SET at the bottom. The EMS will then store all the values in the ATR's non-volatile memory. They will remain there permanently until changed.

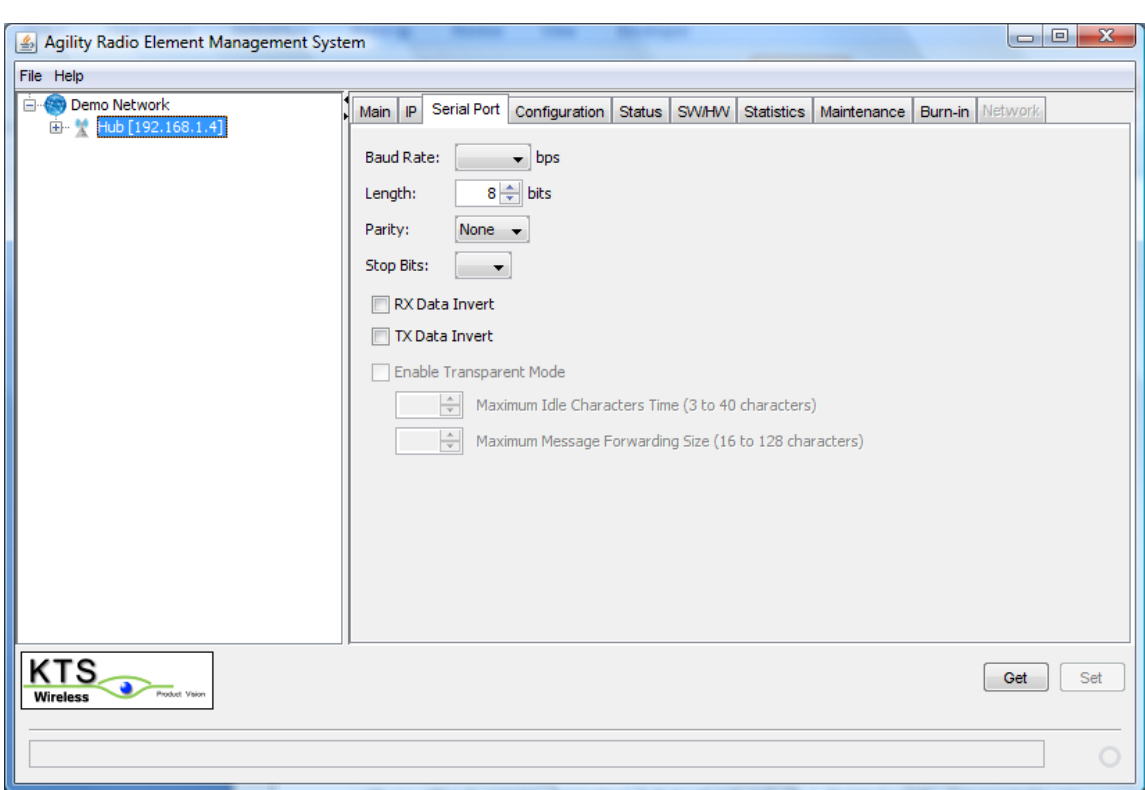

**4.** Open the **Configuration Tab** (See below). Open the Link Configuration pull-down menu by clicking on the down arrow at the right. A list of available link configurations will appear. Select the desired configuration from the numbered list. **Those valid for the ATR are channel bandwidths 50 kHz and smaller.** The desired choice will appear in the Link Configuration field. The Link Configuration parameter automatically sets the modulation format, MAC type, overthe-air-data rate and channel size. All ATRs in the same network must use the same Link Configuration.

Enter the desired Center frequency of the channel to be used. Care must be taken to obtain proper approval for the use of this channel. **This is a value in Hertz (Hz**) and may be entered with or without comma separators but must not include a decimal point. For example, an authorized channel frequency of 162.2625 MHz must be entered as 162262500 or 162,262,500. All frequencies must be divisible by 6,250. **Note, only authorized frequencies consistent with the installed RF Board type (VHF or UHF) will be accepted by the EMS (See Table 1).**

Enter the desired RF Transmit Power. This is entered as an integer between 10 and 37 and in units of dBm. The resolution is 0.1 dB. **Ensure that this power level does not exceed the applicable regulations.**

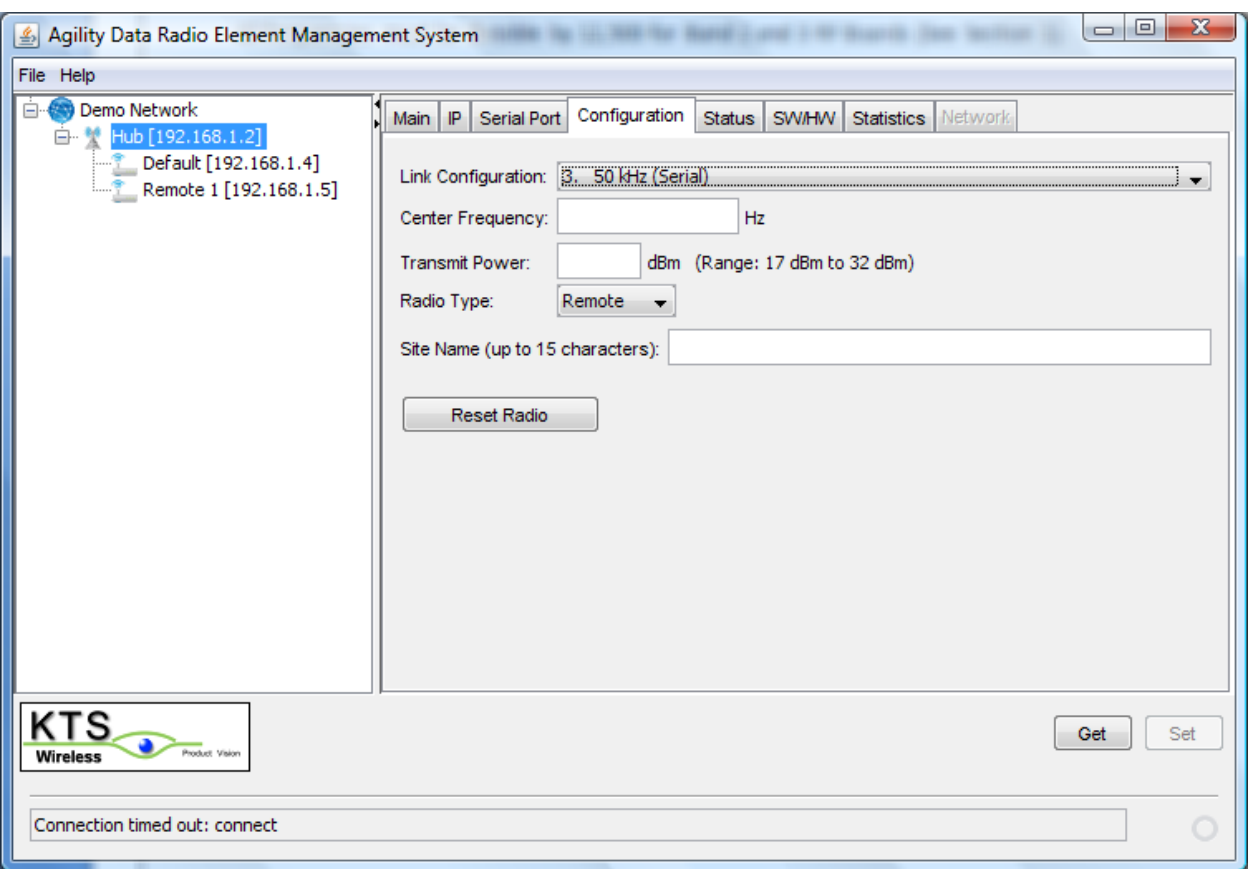

Select Radio Type as Hub or Remote. The Hub is the single, master radio network that communicates with all other radios. It must be able to communicate over the air to all remotes. Devices connected to remote ATRs can be accessed by other remotes through the Hub. This normally occurs automatically within the bridging software in the ATRs.

A Site Name can be assigned to the ATR that corresponds to site or location to help identify which radio is it in the network (e.g., Pump Site 1). This allows the Network Operator to keep track of the radio's current location. Up to 15 characters can be entered.

After all of the fields on the tab have been entered, click on SET at the bottom. The EMS will then store all the values in the ATR's non-volatile memory. They will remain there permanently until changed.

**5.** Open the **Status** tab (See below). This tab contains information about the current status of the ATR. The definitions for the 5 indications are:

**RSSI:** Receive Signal Strength Indication. It is an estimate of the received signal power of the most recently receive valid message following the Get. The units are dBm and range from about -120 to -30.

**Temperature:** This is an estimate of the temperature inside the ATR (will be higher than outside temperature). A sensor inside the radio records this internal temperature. The current value is compared to high and low preset temperature thresholds (factory defaults) to determine if a temperature fault is present. If so, this field on the tab will be highlighted in red. The ATR Summary Fault LED will also be illuminated. The specified operating temperature range of the ATR is -30 to +60 degrees C (outside air temperature). **The internal temperature reported by this sensor should be below 75 deg C.**

**Synth:** This refers to the ATR's internal Frequency Synthesizer. A fault can be caused by entering an invalid frequency or a hardware failure within the ATR. Valid frequencies must be divisible by 2,500 or 6,250 Hz (depending on frequency band selected) and must be within the authorized range of the RF Card installed in the ATR (See Section 1). A Synth fault will prevent the Radio from transmitting. If a fault occurs, make sure the Center Frequency is entered properly. If it has been, a hardware failure has likely occurred.

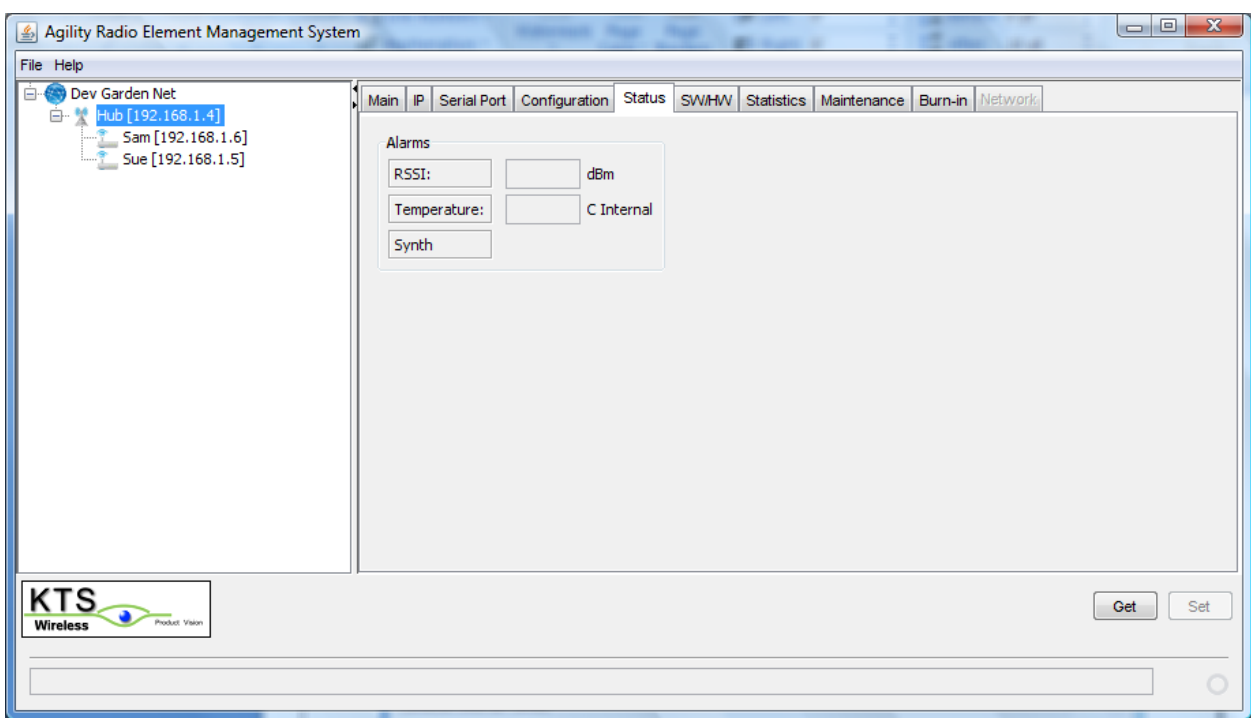

**6.** Open the **SW/HW** tab (see below). This tab show the serial numbers for the RF and Digital circuit boards installed in the ATR and the top-level, ATR serial number. This top-level assembly number should match the printed label on the back of the Radio. These values are stored in the ATR's memory and cannot be changed by the user. The RF Band supported is also indicated.

The software version numbers for the CPU, FPGA and MCU. The CPU and FPGA are processors on the Digital Board. The MCU is a processor on the RF Board and cannot be updated in the field. The CPU and FPGA software elements are updated from time to time by KTS Wireless and made available to customers. Updated versions can be loaded on to a TFTP Server with the IP address that is recorded on the IP tab (Firmware Server). Once loaded on a server accessible by the ATR, it can be downloaded to the ATR by performing the following:

1. Select TFTP as the Update Method. See Section 5 for additional details.

2. Select CPU or FPGA as the software Component to be updated

3. Verify that the TFTP Server is running and the main.bin and fpga.bin files are loaded in the appropriate directory. Note the file names cannot be changed.

4. Verify that the TFTP Server interface and current directly are properly configured.

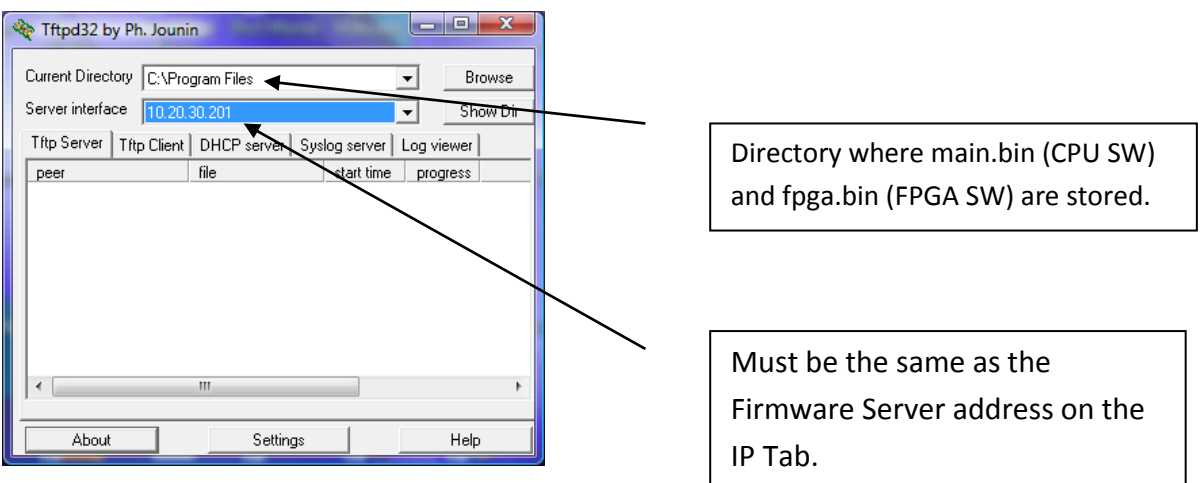

5. Click on the Start button. Verify that data is being transferred by the TFTP Server (message displayed).

6. The ATR will reset after the download is complete. This will be indicated by all LEDs flashing briefly. After about 7 seconds, the rebooting will complete.

7. Click on the GET button (lower right) and verify the appropriate SW Version number (CPU or FPGA) has changed to the proper number. If no change in this version number occurs, the download was not accomplished successfully.

The MCU software cannot currently be updated in the field.

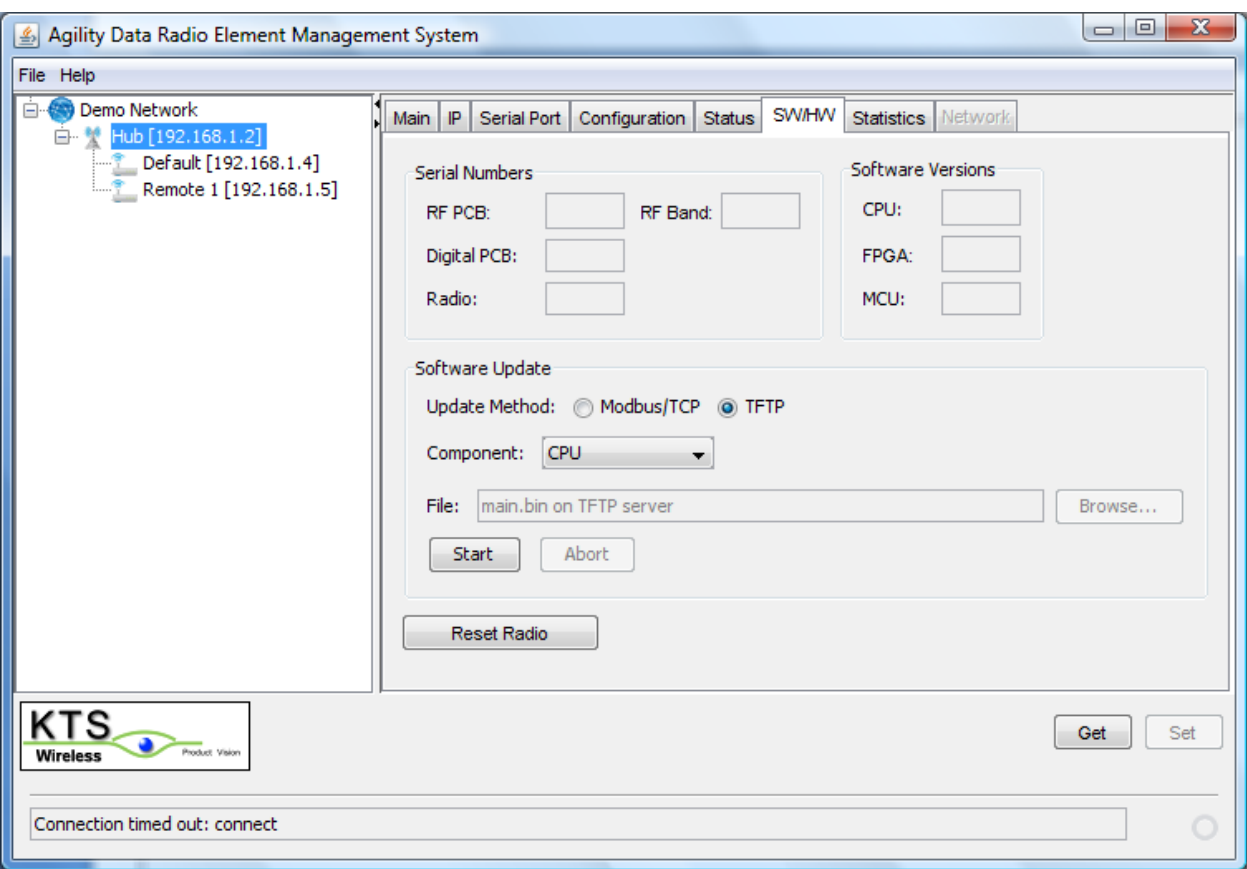

Modbus/TCP can also be used as the method of software updating. This method does not require a TFTP Server or any other supporting software. The following outlines the steps required for this method:

- 1. Select Modbus/TCP as the Update Method. See Section 5 for additional details.
- 2. Select CPU or FPGA as the software Component to be updated

3. Press Browse and select the path to the appropriate download file (main.bin for the CPU or fpga.bin for the FPGA). Note, these names cannot be changed.

4. Click on the Start button.

5. The ATR will reset after the download is complete (10-20 secs). This will be indicated by all LEDs flashing briefly. After about 7 additional seconds, the rebooting will complete.

6. Click on the GET button (lower right) and verify the appropriate SW Version number (CPU or FPGA) has changed to the proper number. If no change in this version number occurs, the download was not accomplished successfully.

**7.** Open the **Statistics** tab (See below). This tab includes traffic statistics kept by the Radio along with operating temperature ranges (recent high and low limits). Collection of these statistics starts when the Start button is pressed. All values are first cleared and counts continue until each Update Period ends. When this period ends the accumulated counts are displayed in the appropriate fields. Another collection period begins immediately after the previous one ends. The statistics fields are updated with new counts for the last completed collection period. This process continues until the Stop button is pressed. Temperature extremes are not reset for each collection period but are remembered for the duration of the monitoring session (i.e., until the Stop button is pressed).

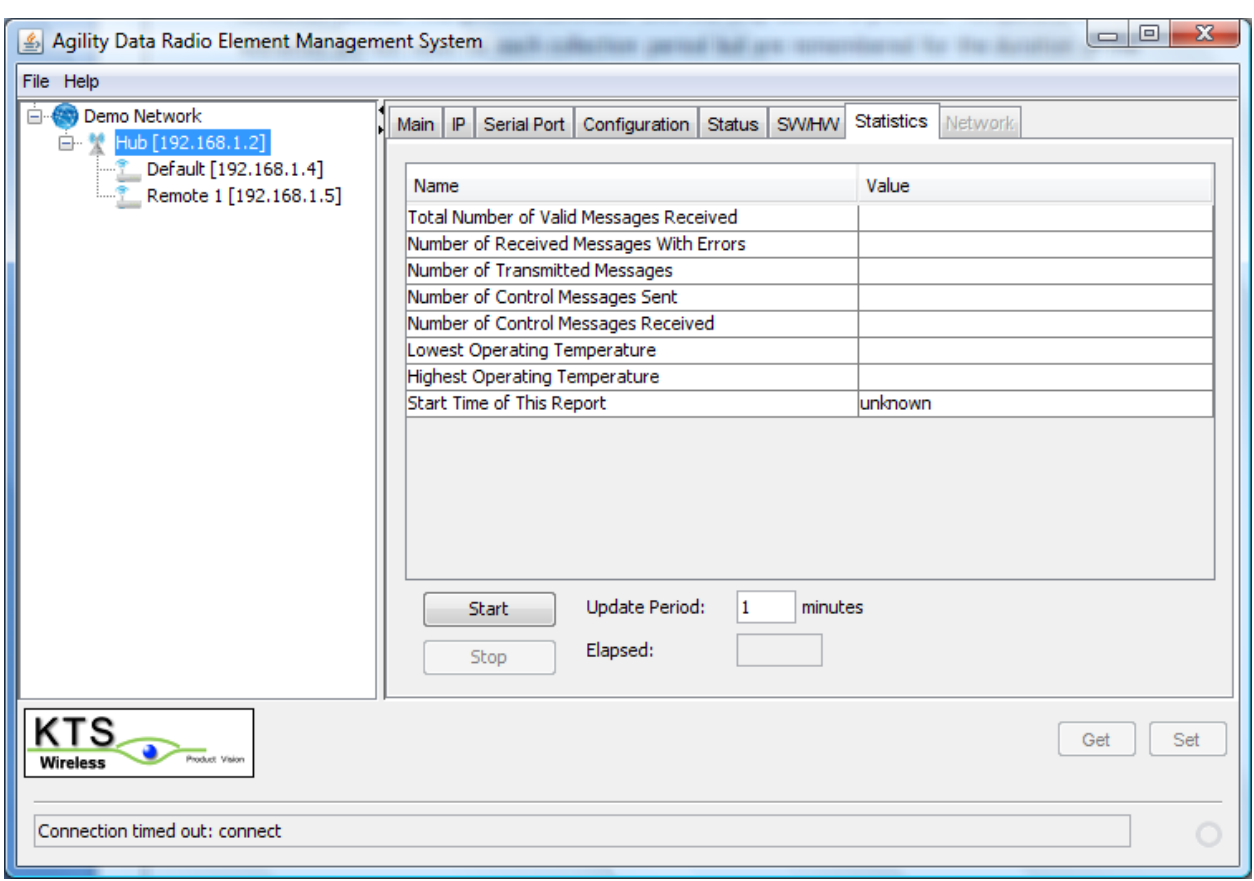

**8.** Open the **Network** tab (See below). This tab contains a list of all the remote ATR's that are currently connected over the wireless link to the hub.

Click on the Start button at the bottom of the tab. The hub radio will report all of the remote ATRs that have joined the wireless network with the Hub and display the RSSI (power level of last message received from that ATR). This list is automatically updated by the EMS once per few seconds until the Stop button is pressed. The Node Count is the total number of ATRs joined.

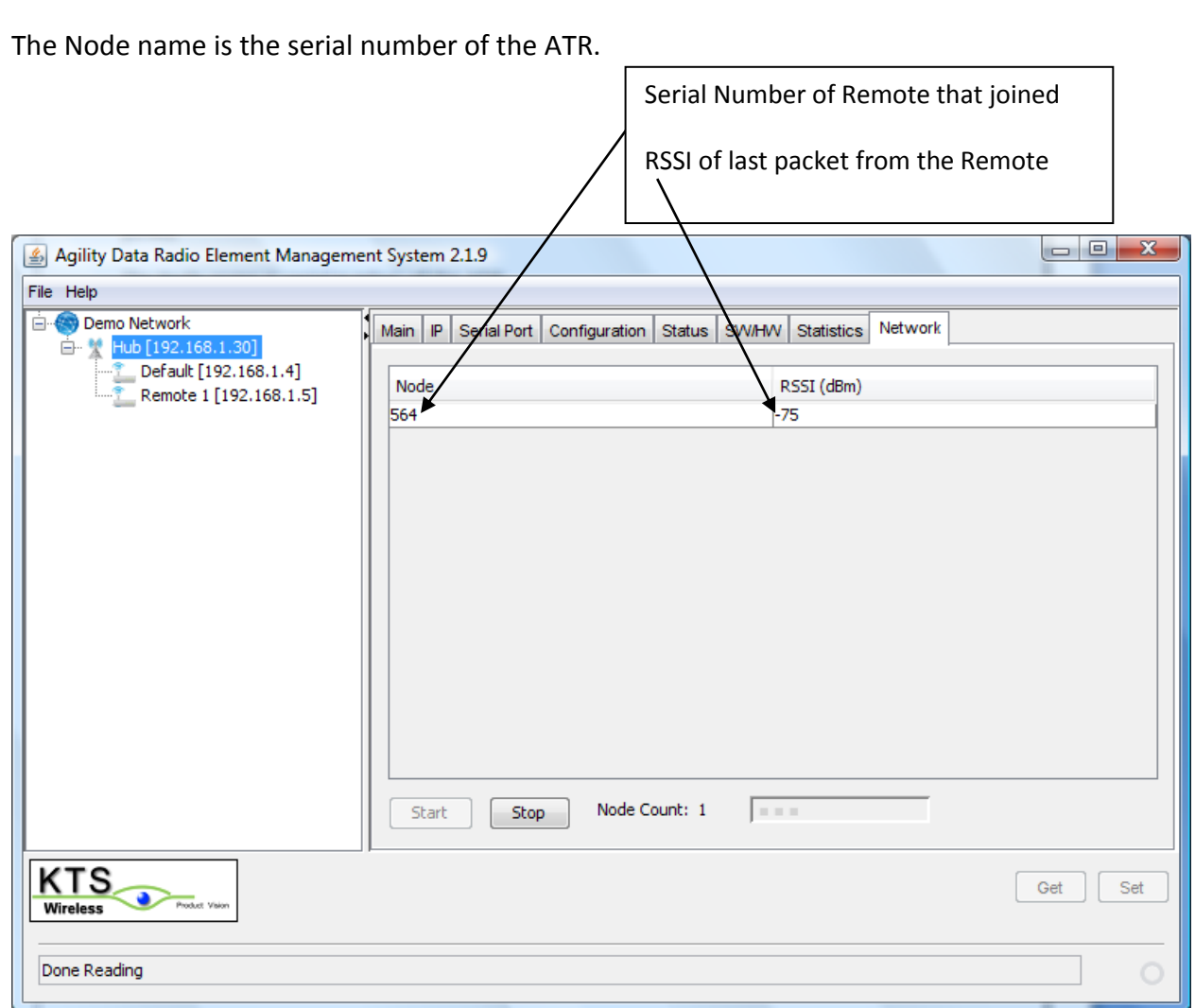

# <span id="page-32-0"></span>**5.0 Upgrading Software**

The software in the ATR can be upgraded in the field to support new features or correct any problems. This can be done locally through the Ethernet port and remotely over the air if one of the IP-based link configurations is used (See Section 2.0). The radio has two types of software which can be field-upgraded (CPU and FPGA). The CPU code controls the higher-level functionality within the radio including the MAC, networking layers, network management and user interfaces. The FPGA code supports the Physical layer.

Software upgrades for both the CPU and FPGA code are provided periodically by KTS wireless. Users are notified when these become available. Some upgrades may be mandatory to resolve problems while others may be optional if they include new features. Release notes will be available for each new version outlining the changes. Some new releases may require additional fees and/or licensing agreements.

The following procedure outlines the steps involved in a field software upgrade:

1. The user will be emailed a compressed (zip) file containing the new version of the software. This may include one or two files. The CPU and FPGA code can be upgraded separately or in certain cases must be upgraded simultaneously. If two files are included, both must be upgraded at the same time to ensure compatibility.

2. The email attachments will include one or both of the following files:

main.zip

fpga.zip

The files will be zipped with a password that will be provided in the email with the files or a separate one sent to the same email address.

3. Using WinZip or compatible file compression program, extract the file(s) and store on your PC. It may be convenient to create a folder containing these software upgrade files. **Do not rename these files. They must use the same names as sent or the automatic download process outlined below will not work. Verify the file size of each is 500 to 700 KB. Do not** 

**attempt to load a file that is smaller, as the file has likely been corrupted in the zipping/emailing/unzipping process.**

The EMS supports two methods of Downloading. One uses the TFTP protocol and Server and the other uses the Modbus/TCP protocol which is supported directly by the EMS. The following sections describe the procedure for both methods.

### **TFTP Downloading Method**

1. If not done previously, download the open source TFTP Server to your PC. This is available free at the following website:

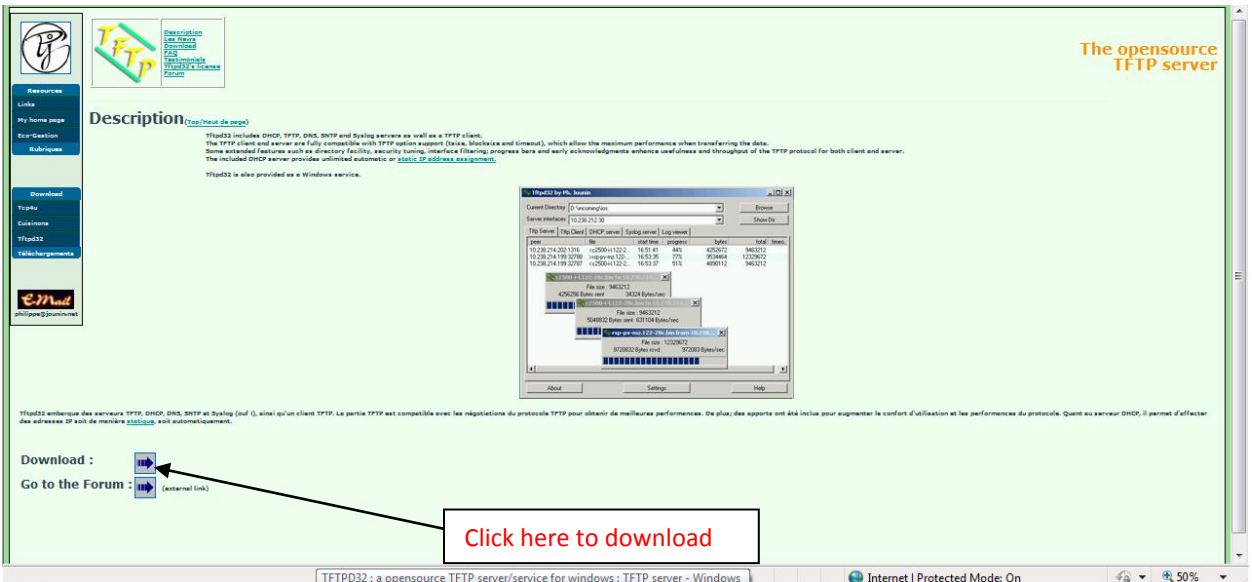

### <http://tftpd32.jounin.net/>

Download the TFTP Server software (latest version), unzip and store on the PC Desktop. Double-click on the icon to start the server to launch the tftpd32 server on the PC.

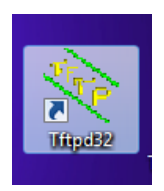

The following screen will appear. Select the directory from the Browse list and the file where the actual software download is stored from the Show Dir list. The Server Address should contain the IP address of the PC.

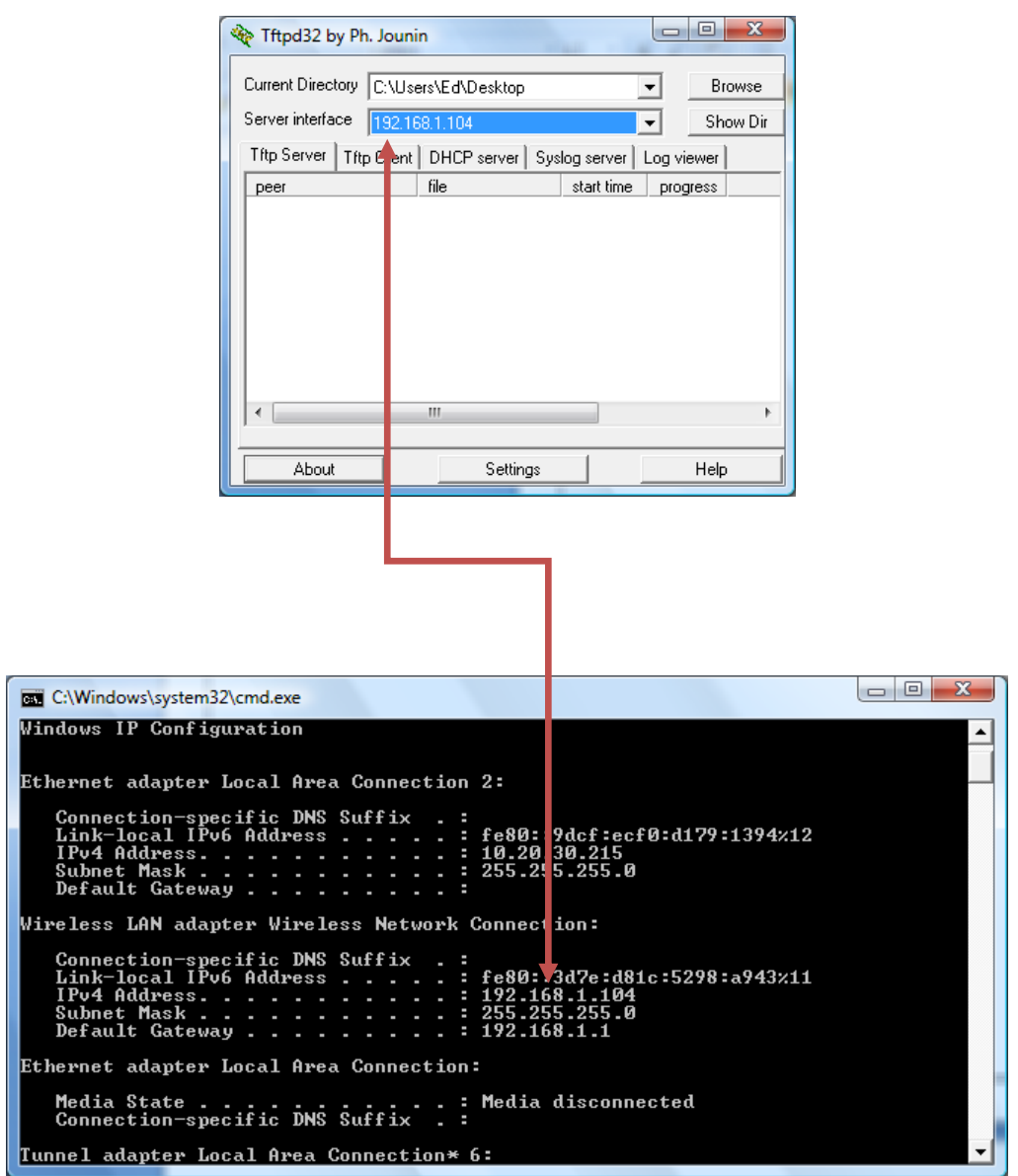

Use the **cmd** command and enter **ipconfig to** verify the current IP address of your PC. These will normally match when the tftpd32 software is started.

2. Start the EMS software by clicking on the following Desktop icon (see Section 4.0).

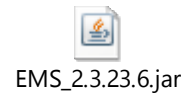

Login using your assigned password and click on the SW/HW tab as shown below:

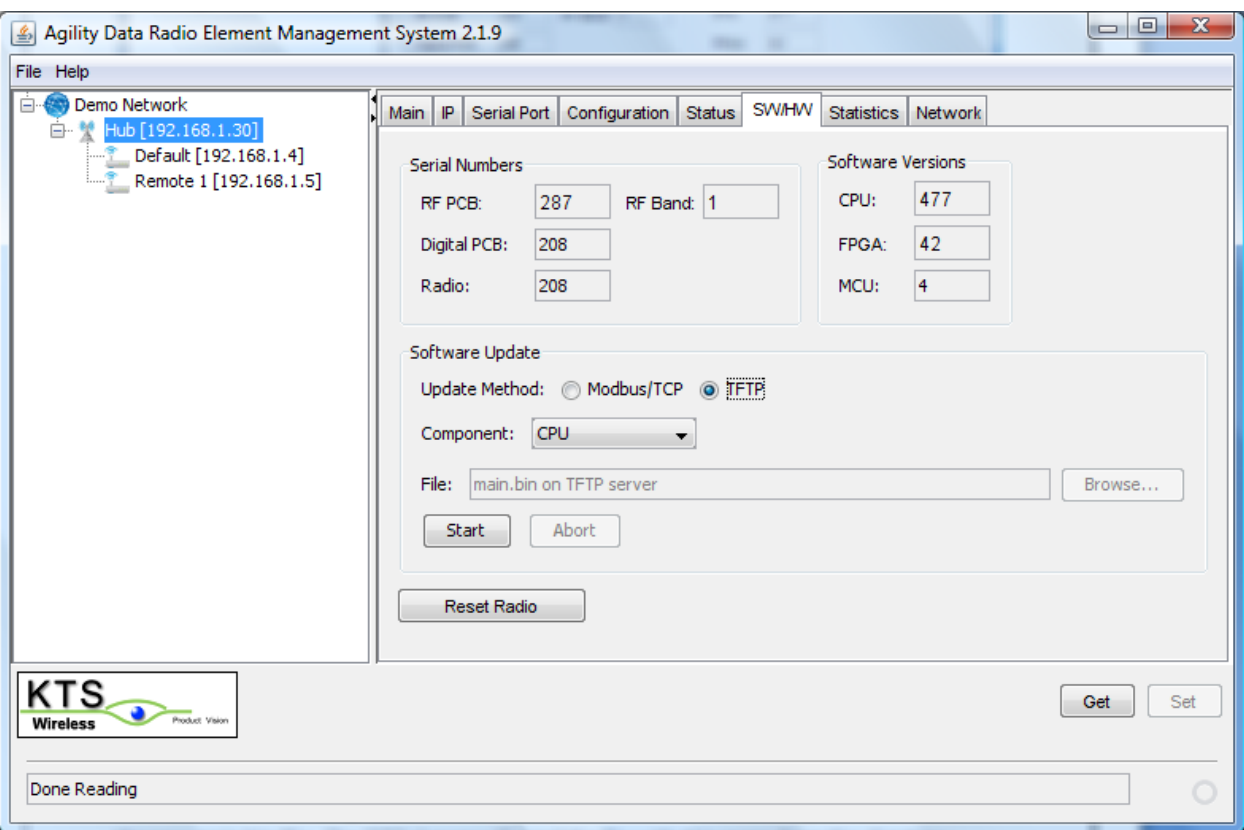

Click on the GET button (bottom right) to display the current versions of the CPU and FPGA software.

3. On the IP tab verify that the Firmware Server address is set to your PCs IP address and matches the address indicated in the **Server Interface** field of the tftpd32 Server. If not, change the Firmware Server address on the IP tab and press the SET button (lower right) and the Network Restart button. Click on the Get button to verify the new Firmware Server address is correct. Return to the SW/HW tab.

4. Select **TFTP** as the Update Method (center of the screen). If the software file to be upgraded is **main.bin**, select **CPU** as the Component. Click the **Start** button. The ATR will automatically establish a connection with the TFTP Server on your PC to request the new main.bin file. The TFTP Server will send the file with this name from the directory specified in the Current Directory field on the tftpd32 screen (Desktop or other specified folder). The download will take about 10-15 seconds. Upon completion the ATR will be automatically reset. A brief flashing of the three LEDs will occur when the reset is done. The radio will complete rebooting

after the reset in about 7-10 seconds. After this reboot, click on the GET button on the SW/HW tab. If the download was successful, a new (higher) version number will appear in the CPU version field.

5. If the software file to be upgraded is **fpga.bin**, Select **FPGA** as the Component. Click on the **Start** button. The ATR will establish a connection with the TFTP Server on your PC to request the new fpga.bin file. The TFTP Server will send the file with this name from the directory specified in the Current Directory field on the tftpd32 screen (Desktop or other specified folder). This download will take about 60 seconds. Upon completion the radio will be automatically reset. A brief flashing of the LEDs will occur when the reset is done. The radio will complete rebooting after the reset in about 7-10 seconds. After this reboot, click on the GET button on the SW/HW tab. If the download was successful, a new (higher) version number will appear in the FPGA version field.

The radio should now be using the updated software. Steps 4 and 5 above can be done separately if only one of the two software types is to be upgraded.

### **Modbus/TCP Downloading Method**

2. Start the EMS software by clicking on the following Desktop icon (see Section 4.0).

EMS\_2.3.23.6.jar

Login using your assigned password and click on the SW/HW tab as shown below:

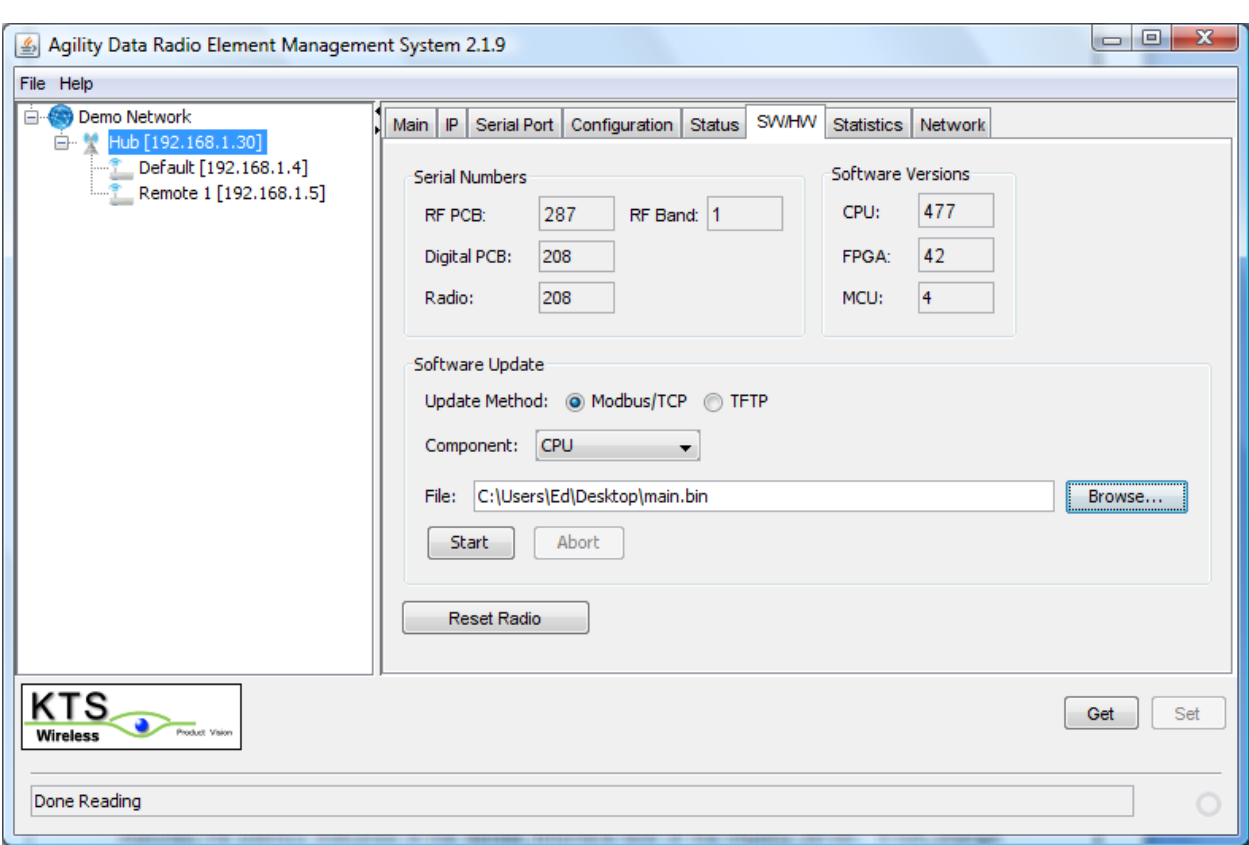

Click on the GET button (bottom right) to display the current versions of the CPU and FPGA software.

3. Select **Modbus/TCP** as the Update Method (center of the screen). If the software file to be upgraded is **main.bin**, select **CPU** as the Component. Click on the Browse button and navigate to the main.bin file on the PC running the EMS. After the path to the file has been selected, click the **Start** button. The EMS will send the file with this name from the directory specified. The download will take about 10-15 seconds. Upon completion the ATR will be automatically reset. A brief flashing of the three LEDs will occur when the reset is done. The radio will complete rebooting after the reset in about 7-10 seconds. After this reboot, click on the GET button on the SW/HW tab. If the download was successful, a new (higher) version number will appear in the CPU version field.

4. If the software file to be upgraded is **fpga.bin**, Select **FPGA** as the Component. Click on the Browse button and navigate to the fpga.bin file on the PC running the EMS. After the path to the file has been selected, click the **Start** button. The EMS will send the file with this name from the directory. This download will take about 60 seconds. Upon completion the radio will be automatically reset. A brief flashing of the LEDs will occur when the reset is done. The radio will complete rebooting after the reset in about 7-10 seconds. After this reboot, click on the GET button on the SW/HW tab. If the download was successful, a new (higher) version number will appear in the FPGA version field.

The radio should now be using the updated software. Steps 3 and 4 above can be done separately if only one of the two software types is to be upgraded.